#### Office of Transportation and Air Quality EPA Moderated Transaction System (OTAQEMTS)

#### Job Aid

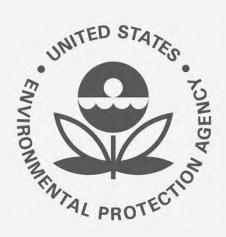

# How to Use e-Signature to Sign RIN Transaction Reports in EMTS

This job aid is designed to provide a high-level overview of this task so that you can begin utilizing the new functionality in EMTS as quickly as possible.

### Before you begin:

- You must have a Central Data Exchange (CDX) account and active Electronic Signature Agreement (ESA)
- You must be logged into the CDX EPA Moderated Transaction System (EMTS) program service
- 3. You must have a Part 80 Report Submitter role with the selected company

For help with these steps, see the documentation on EPA's Fuels Registration, Reporting, and Compliance Help website: <a href="https://www.epa.gov/fuels-registration-reporting-and-compliance-help">https://www.epa.gov/fuels-registration-reporting-and-compliance-help</a>

#### Open e-Signature Module

- 1. Hover over E-Signature
- 2. Click Review Submissions

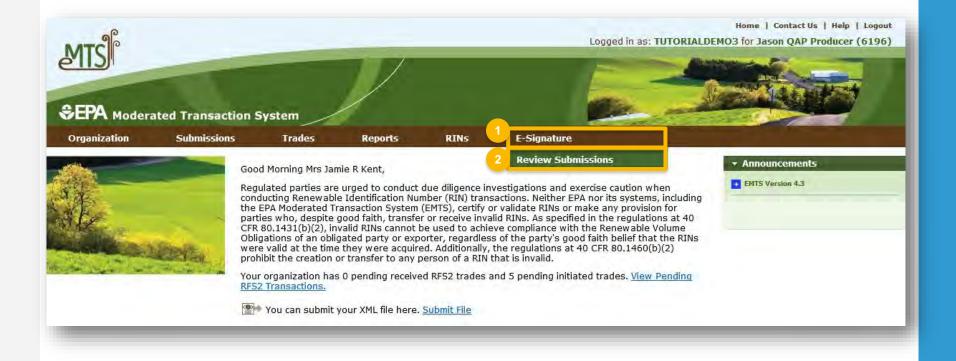

#### **Select Action**

Click the links below to jump to that section of this job aid:

- 1. View Details of Copy of Record
- Download Copy of Record
- 3. Sign Copy of Record
- 4. Change Report Frequency

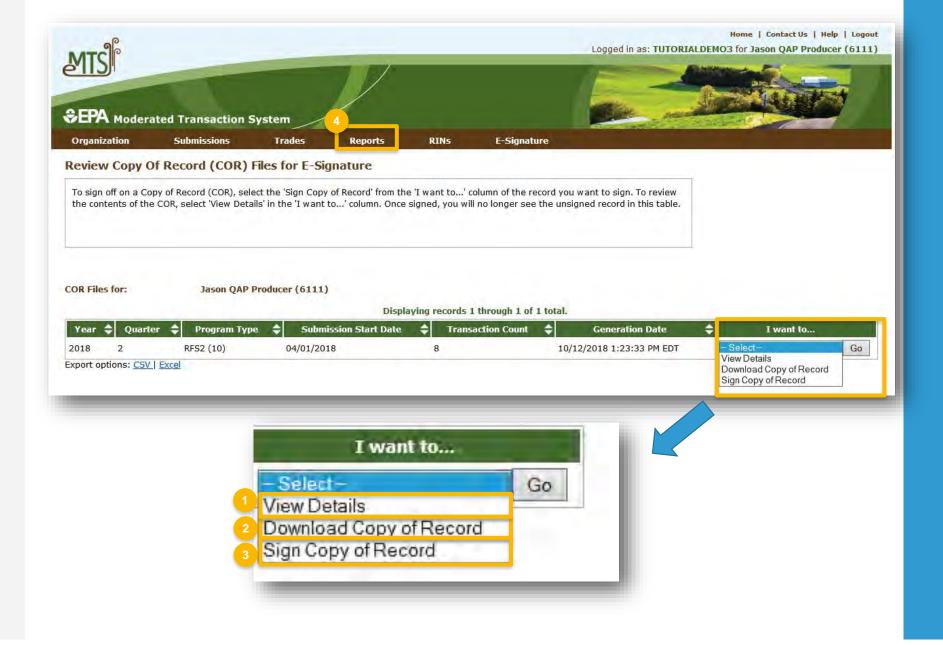

### View Details of Copy of Record

- 1. Enter Search Criteria
- 2. Click Filter
- Select View Details. NOTE: Node submissions also have the option to Download Submitted XML
- 4. Click Go

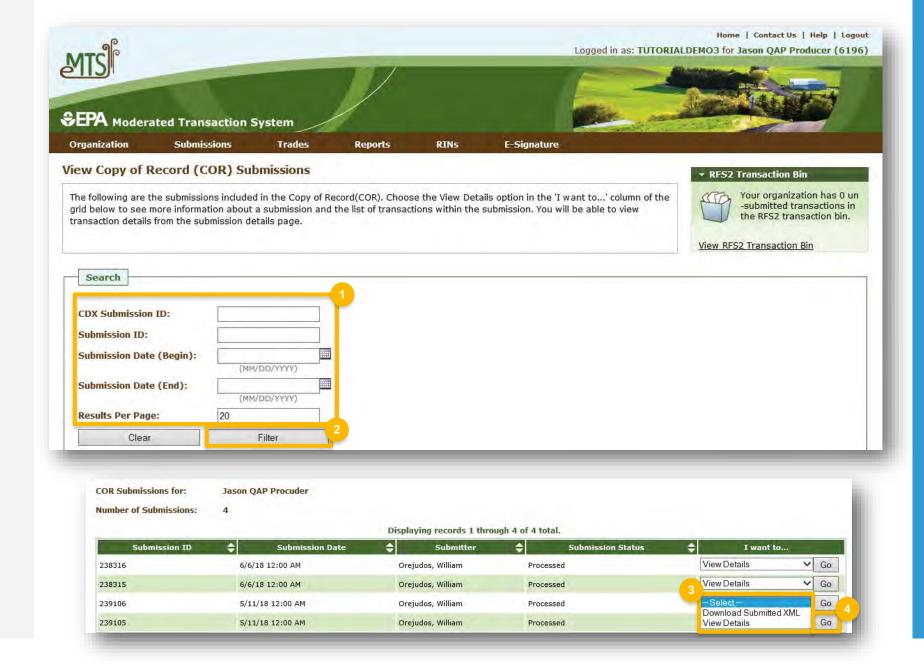

#### **Download Copy of Record**

- 1. Select Download Copy of Record
- 2. Click Go
- 3. Click Open or Save

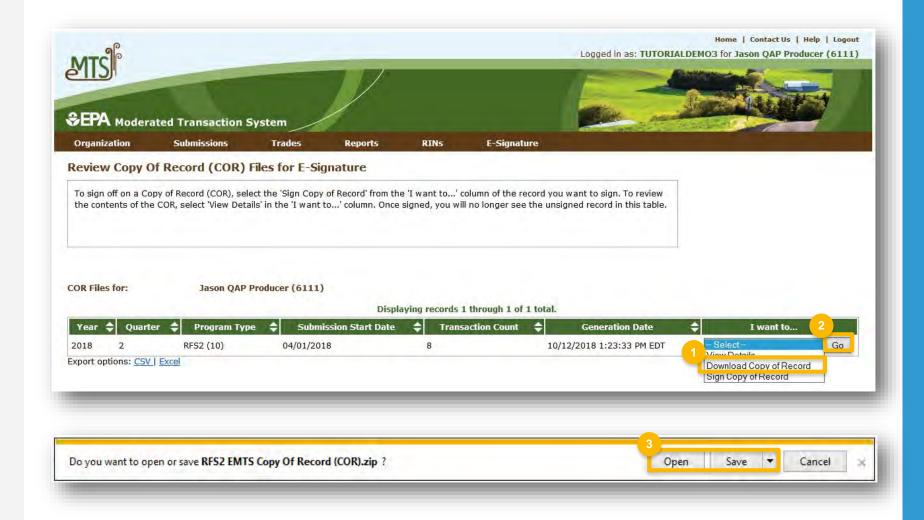

#### Sign Copy of Record

- 1. Click Sign Copy of Record
- 2. Click Go

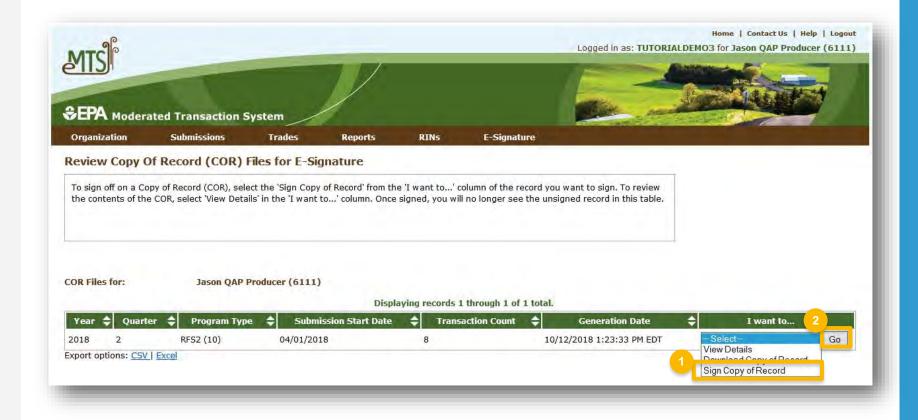

#### Sign Copy of Record (cont.)

- 3. Click Sign Copy of Record
- 4. Click Accept

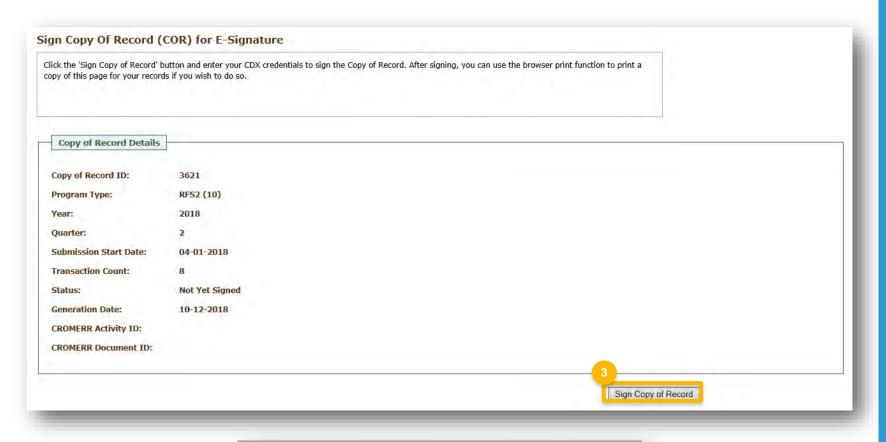

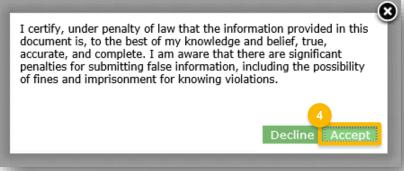

### Sign Copy of Record (cont.)

5. Use the eSignature Widget to **sign** submission

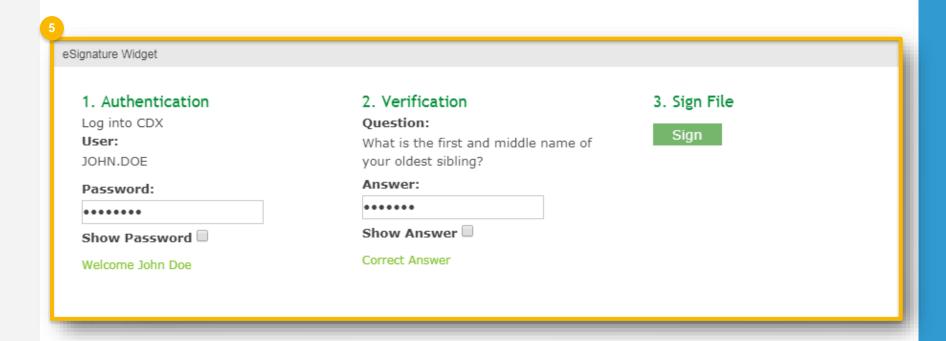

#### Sign Copy of Record (cont.)

 The CROMERR Activity ID and CROMERR Document ID are displayed after the COR has been signed

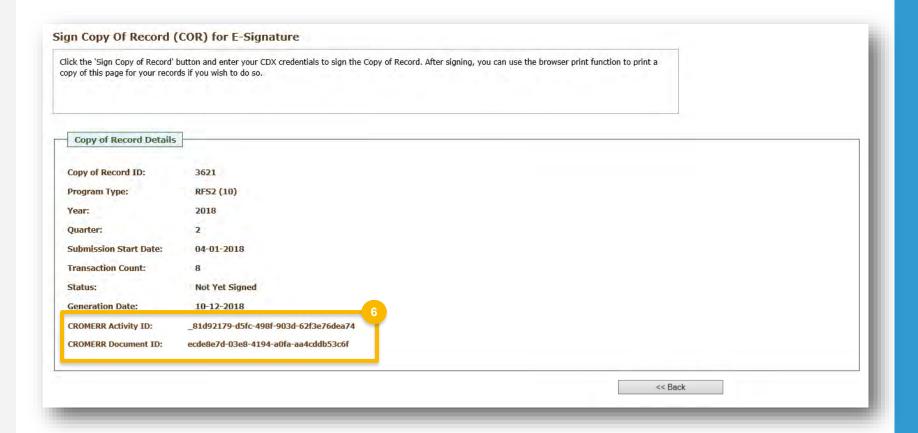

#### **Change Report Frequency**

- 1. Hover over Reports
- 2. Click RFS2 Subscriptions

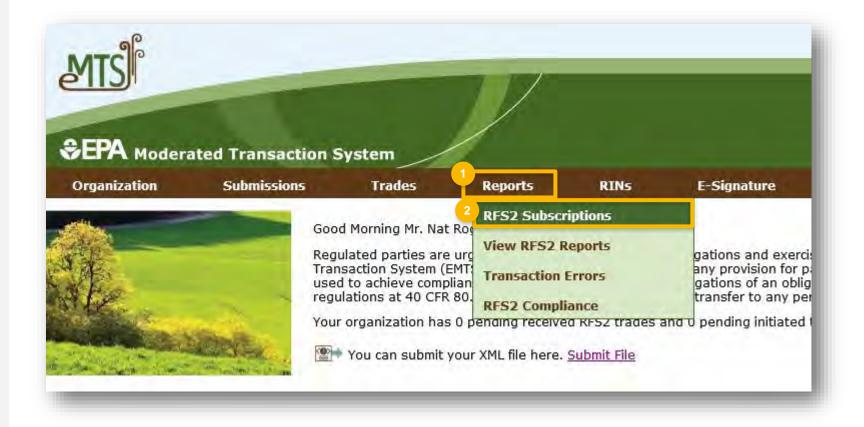

# Change Report Frequency (cont.)

- 3. Locate "RFS2 EMTS Copy Of Record (COR)" in the list of reports and click **Go**
- 4. Select the desired **Frequency**
- 5. Click **Update**

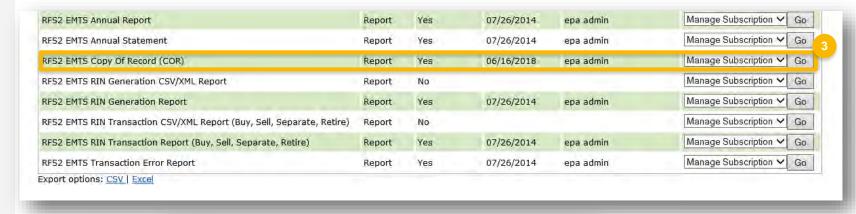

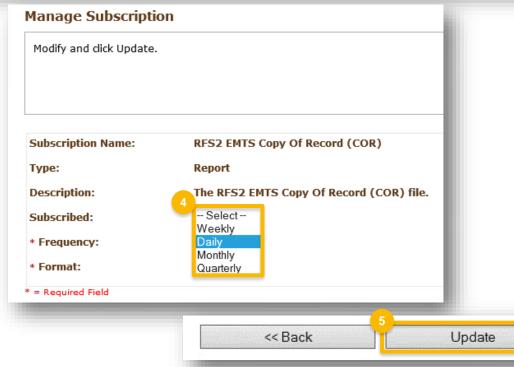

## View Signed Copy of Record

- On the MyCDX screen, click Submission History tab
- Click the Submission ID link to view submission details
- Click Link (.zip) to download the submission

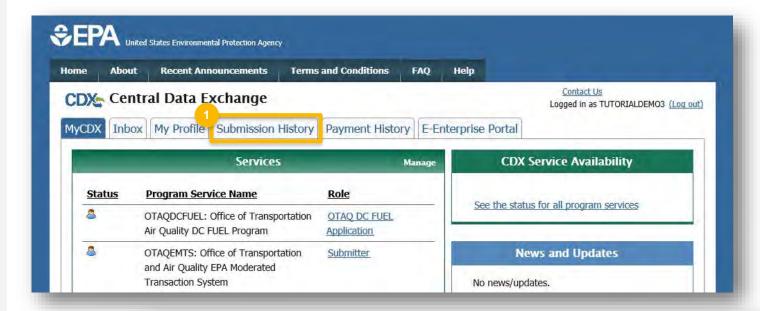

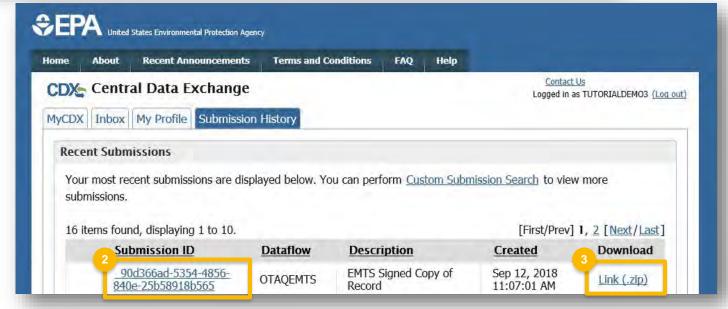